# ASP 型工事情報共有システム **Being Collaboration**®

簡易操作マニュアル

長野県版(発注者向け)

Ver2.1

# 目次

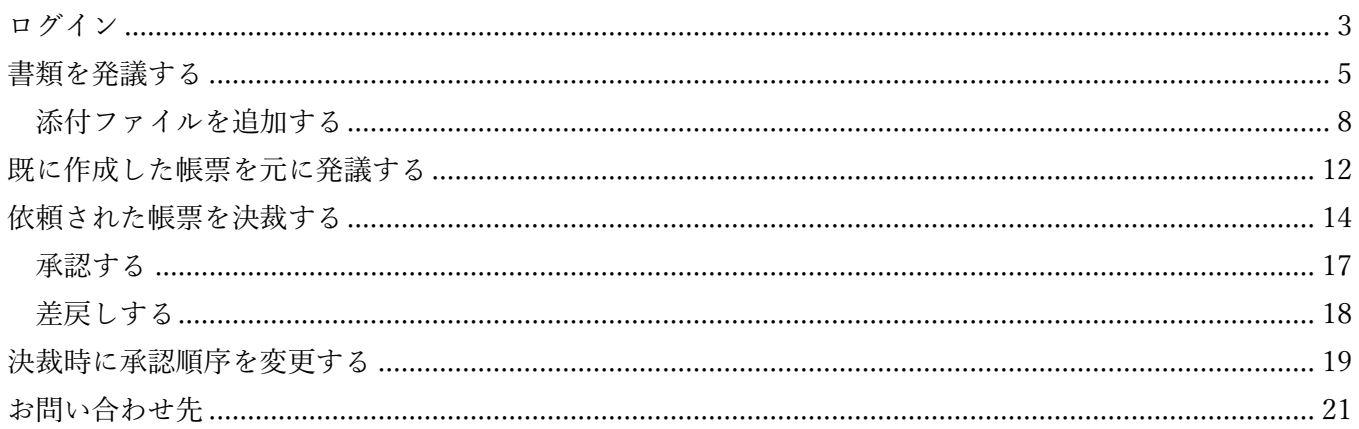

<span id="page-2-0"></span>ご利用のインターネットブラウザより『BeingCollaboration』のトップページを開きます。

https://www.be-collabo.jp/

株式会社ビーイングからお送りしているメールに記載されている企業 ID、ユーザーID、パスワードを入力 して[ログイン]をクリックします。 ※初期状態では、ユーザーID とパスワードは同一です。

※ログイン ID が不明の場合は株式会社ビーイングまでご連絡ください。

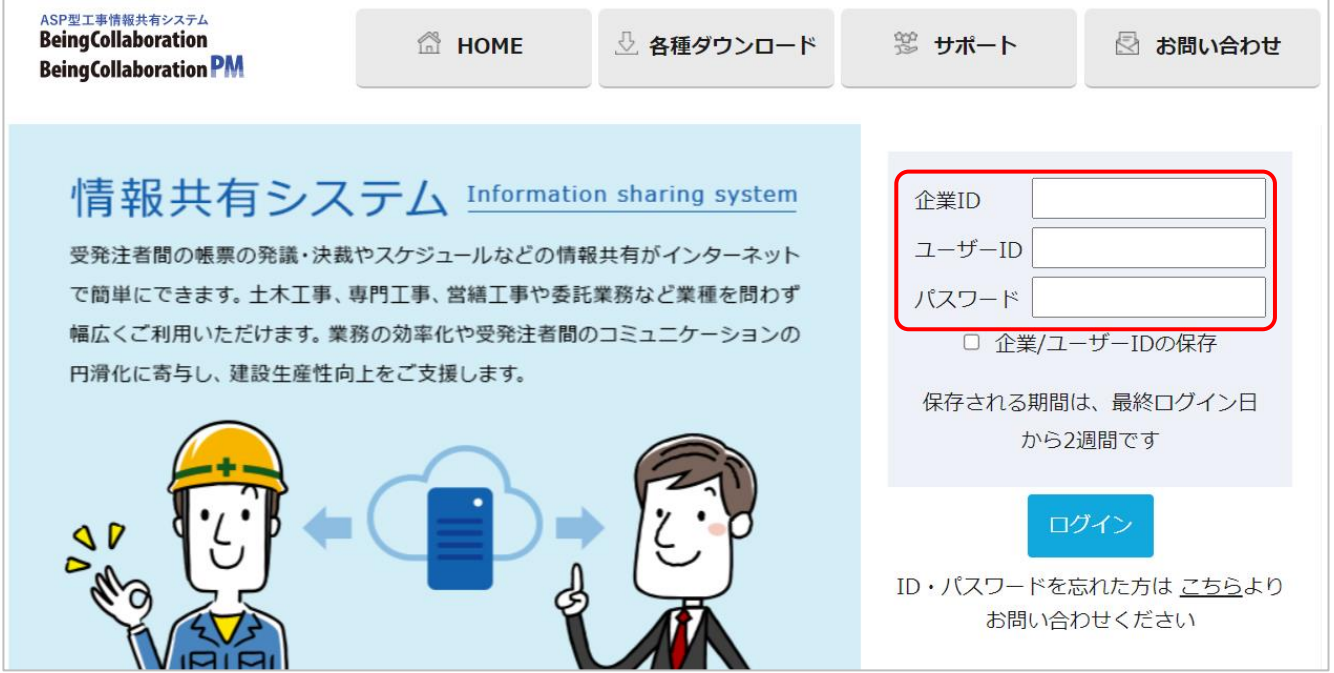

ログインするとトップページが表示されます。

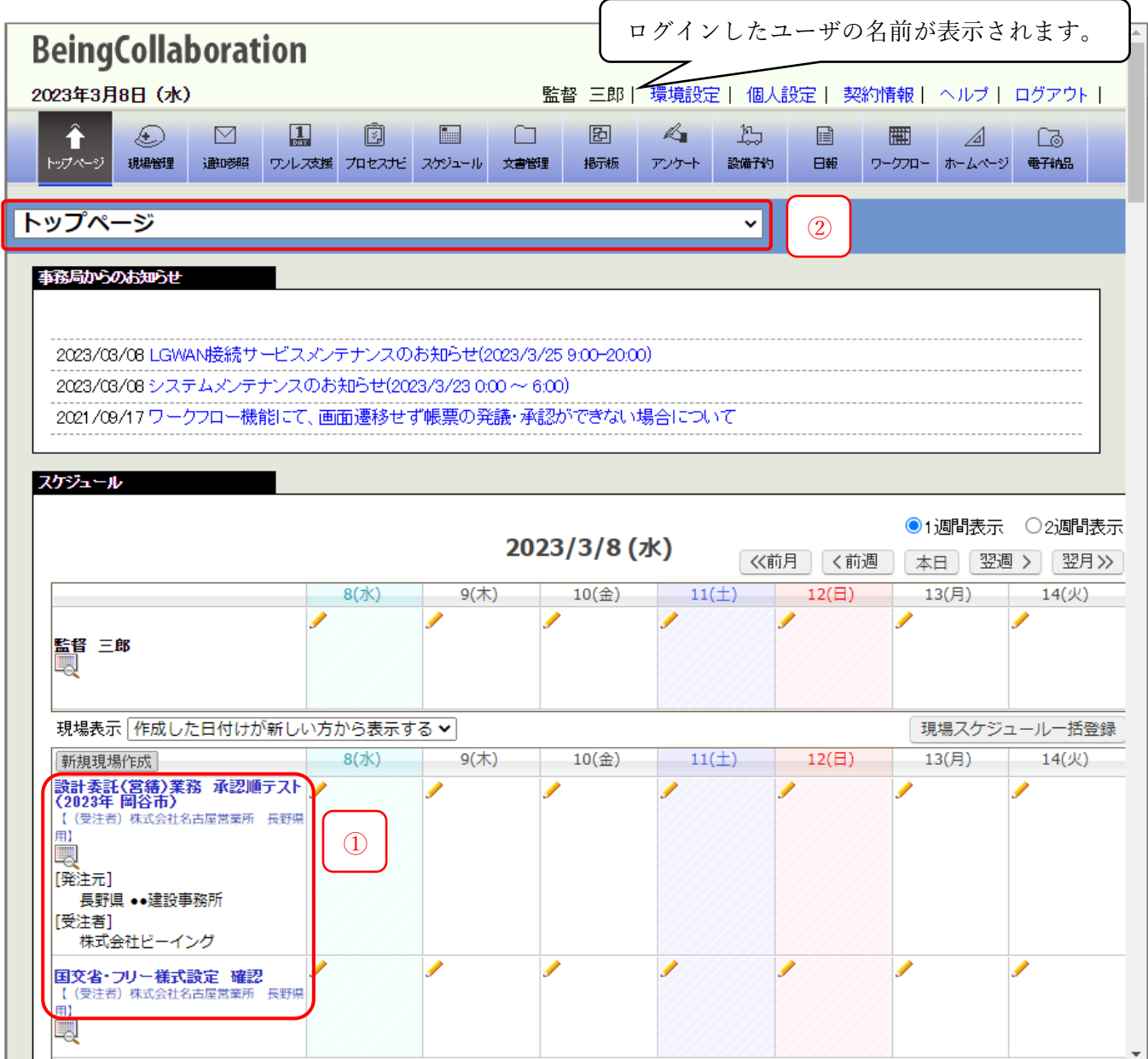

スケジュール欄に表示されている現場名(図中①)をクリックするか、上部のプルダウンメニュー(図中②) で現場名を選択すると現場ページに移動します。

ログイン後のスタートページを任意の工事に変更することも可能です。

<span id="page-4-0"></span>ここでは発注者側・監督員の担当者から工事打合せ簿を発議する流れを説明いたします。

[提出書類]にカーソルを合わせると[提出]、[承認]、[閲覧・変更・ダウンロード]の3つのサブメニュ ーが表示されますので、[提出]にカーソルを合わせます。

さらに表示される様式名をクリックすると帳票・書類の発議画面が表示されます。

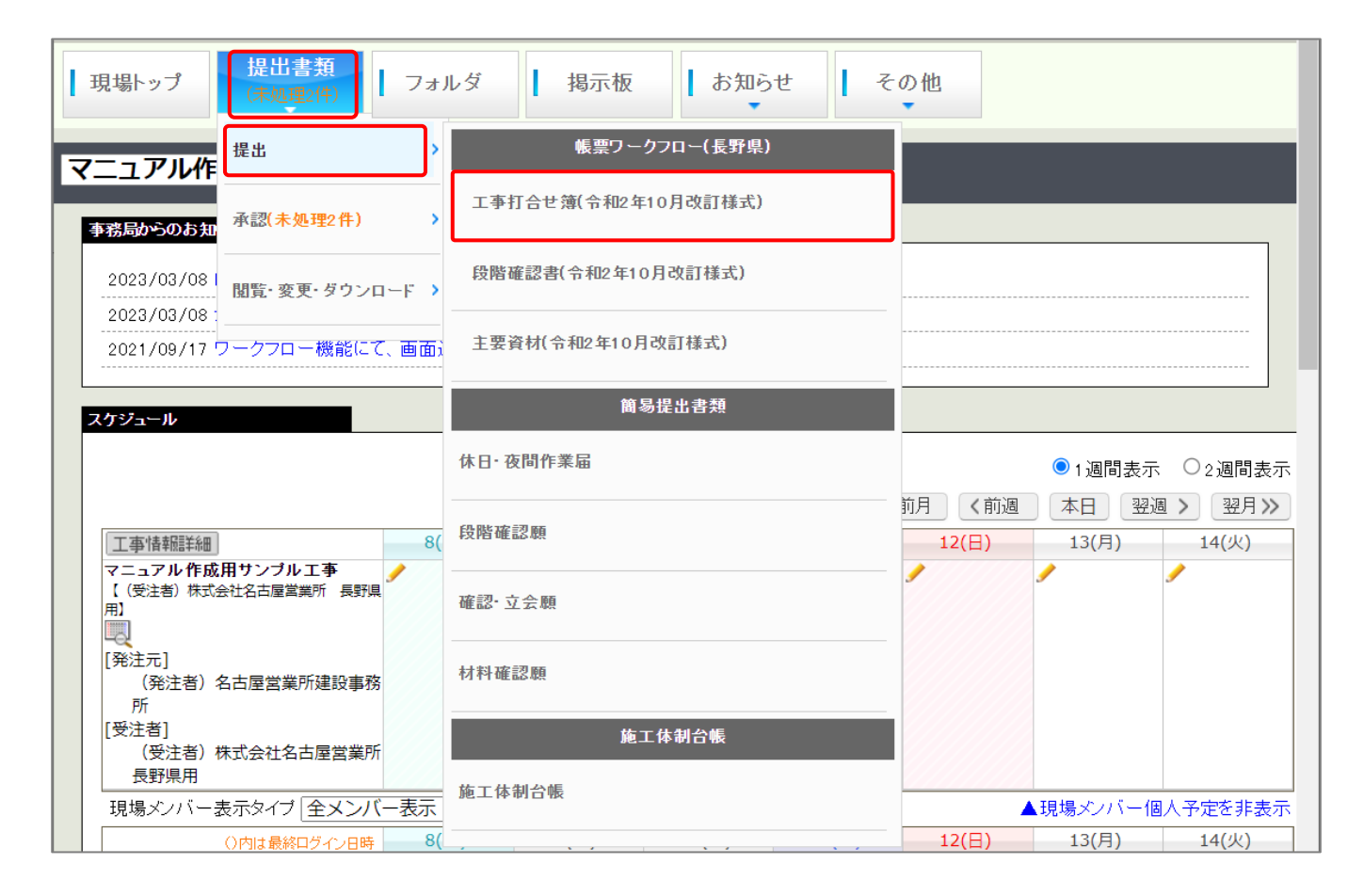

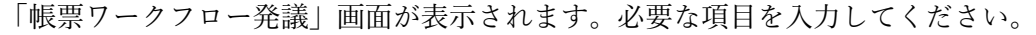

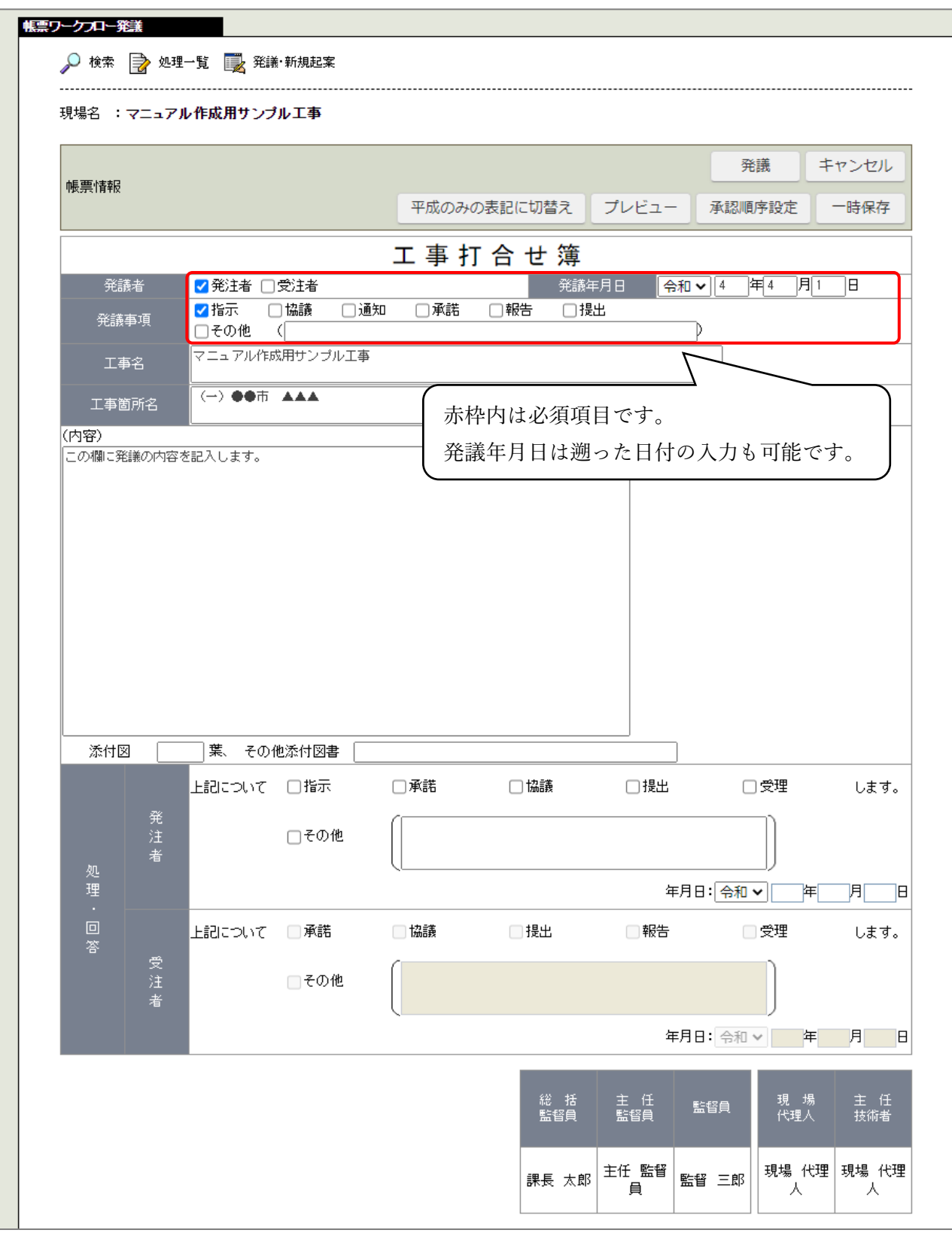

# 「帳票ワークフロー発議」画面の続き

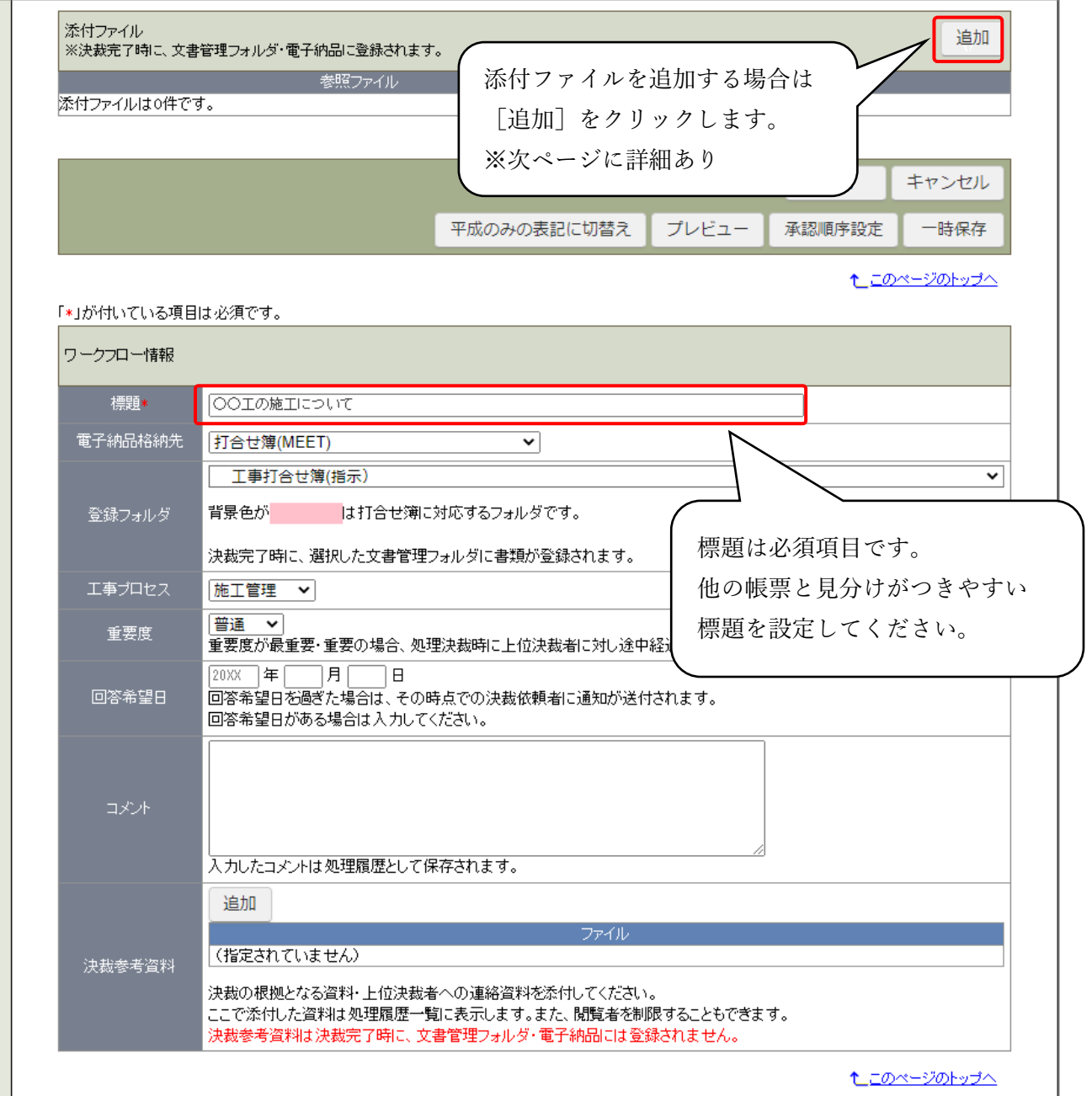

#### <span id="page-7-0"></span>添付ファイルを追加する

「帳票ワークフロー発議」画面の添付ファイル[追加]をクリックすると、添付ファイル設定画面が 表示されます。

[ファイルを選択]をクリックします。

#### 添付ファイル設定

選択ボタンをクリックしてファイルを選択後、登録ボタンをクリックして下さい。

LGWAN内でZIP形式以外の圧縮ファイル(LZH等)をダウンロードすると、ZIP形式に変換されダウンロードされます。 そのため、圧縮ファイルをアップロードする際はZIP形式をご利用されることを推奨します。

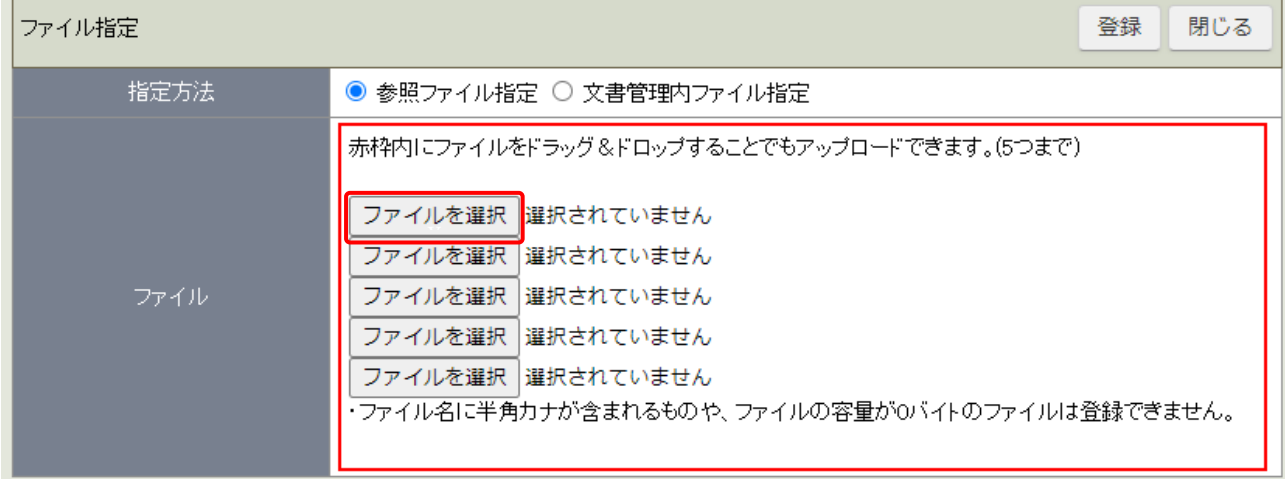

#### 添付するファイルを選択して[開く]をクリックします。

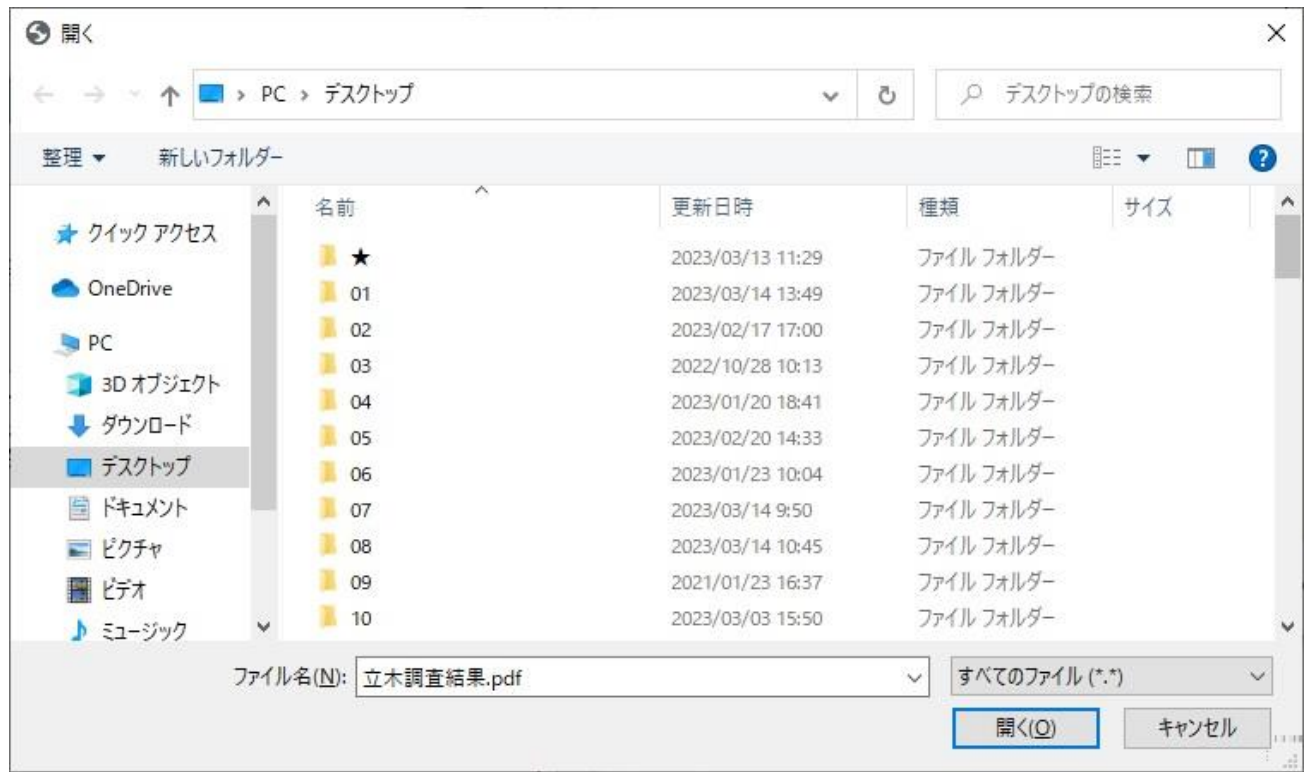

添付ファイル設定画面に戻ります。 添付ファイルが複数ある場合はこの作業を繰り返してください。 選択が完了したら「登録]をクリックします。

## 添付ファイル設定 選択ボタンをクリックしてファイルを選択後、登録ボタンをクリックして下さい。 LGWAN内でZIP形式以外の圧縮ファイル(LZH等)をダウンロードすると、ZIP形式に変換されダウンロードされます。 そのため、圧縮ファイルをアップロードする際はZIP形式をご利用されることを推奨します。 ファイル指定 登録 閉じる 指定方法 ◎ 参照ファイル指定 ○ 文書管理内ファイル指定 赤枠内にファイルをドラッグ&ドロップすることでもアップロードできます。(5つまで) ファイルを選択 立木調査結果.pdf ファイルを選択 選択されていません ファイルを選択 選択されていません ファイルを選択 選択されていません ファイルを選択 選択されていません ・ファイル名に半角カナが含まれるものや、ファイルの容量が0バイトのファイルは登録できません。

添付ファイルの項目にファイル名と登録者が表示されます。

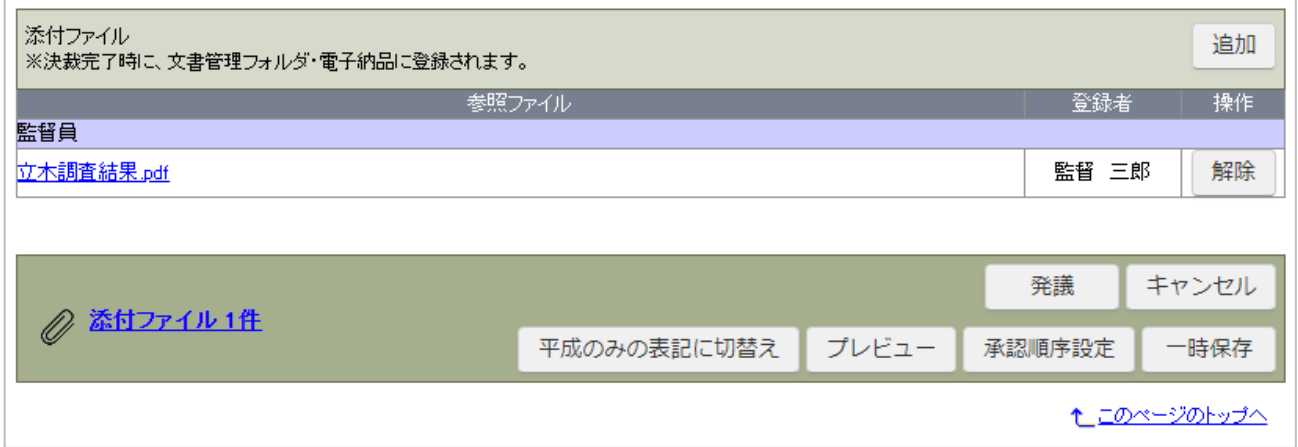

発議の準備が整いましたら、[発議]をクリックします。

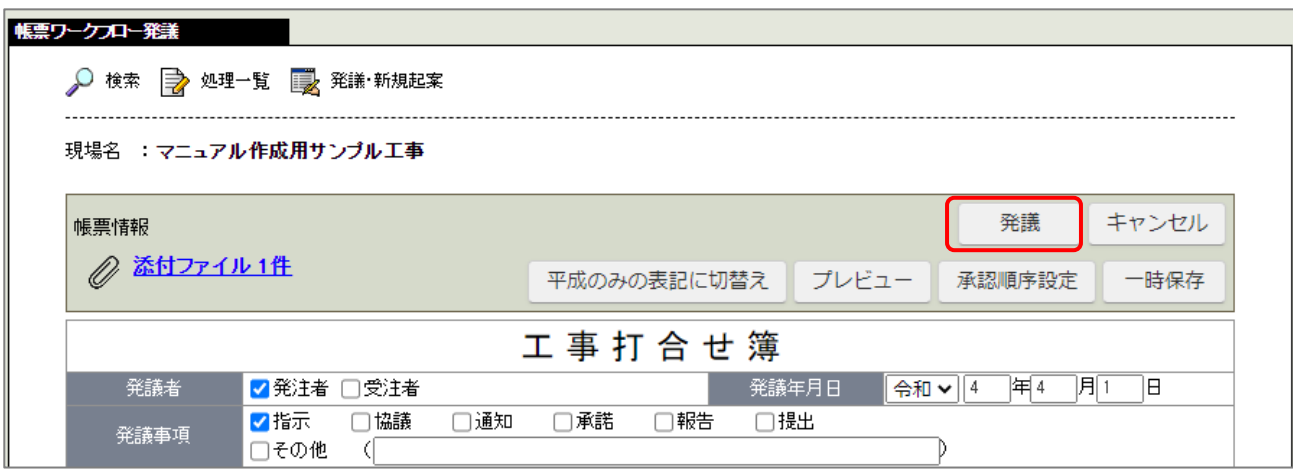

承認順序の確認画面が表示される場合があります。確認し、間違いなければ[OK]をクリックします。

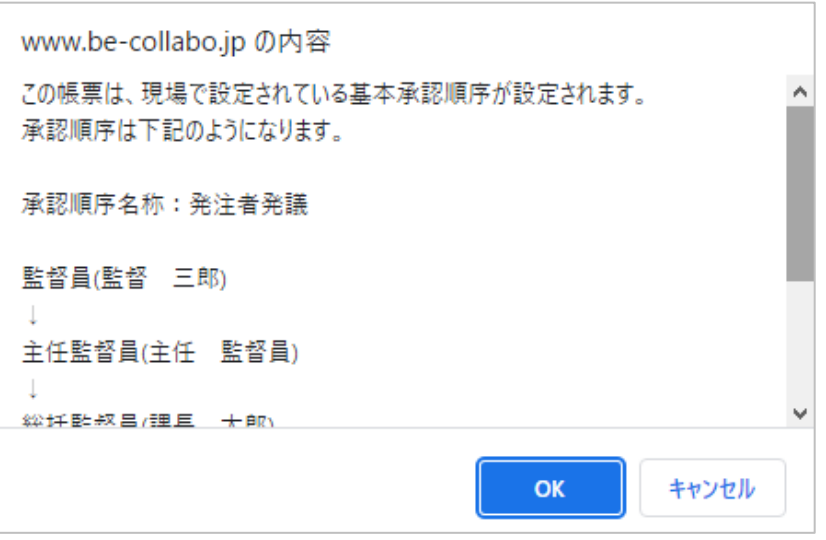

発議時の「処理・回答事項」欄に対する未入力のメッセージは[OK]をクリックしてそのまま発議を 進めてください。

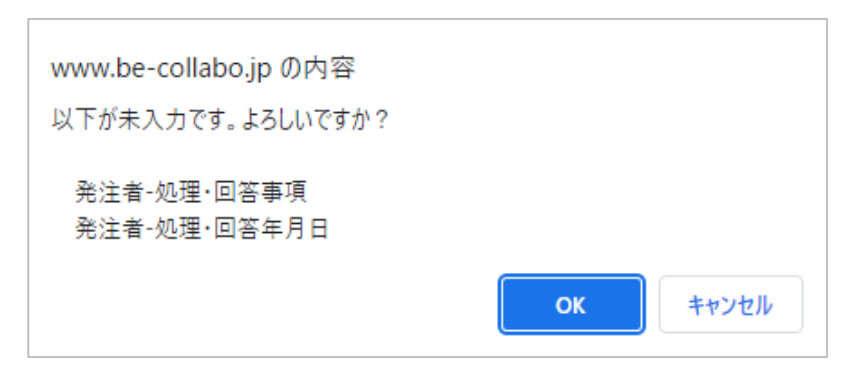

<sup>[</sup>発議]をせずに入力した内容を保存する場合は[一時保存]をクリックしてください。

発議事項と登録先フォルダの確認画面が表示されます。[OK]をクリックします。

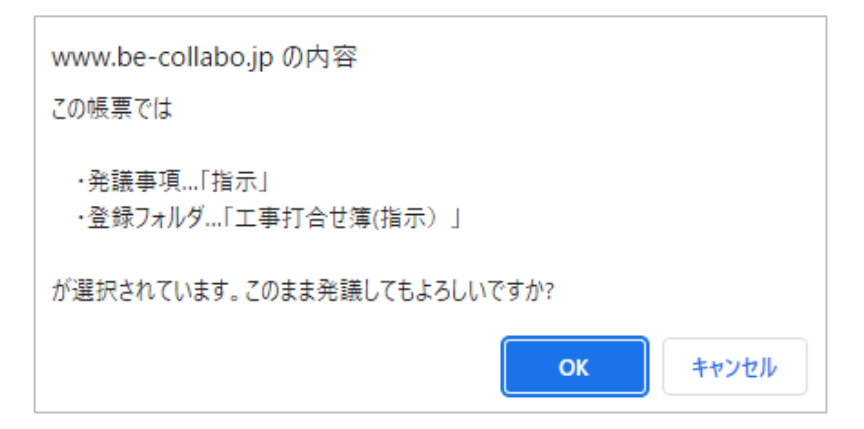

# <span id="page-11-0"></span>既に作成した帳票を元に発議する

既に作成した帳票を元に新しく帳票を発議することができます。(再利用) 必要な内容を入力しなおし発議してください。

[提出書類]にカーソルを合わせると[提出]、[承認]、[閲覧・変更・ダウンロード]の3つのサブメニュ ーが表示されますので、[閲覧・変更・ダウンロード]にカーソルを合わせます。 さらに表示される様式名をクリックします。

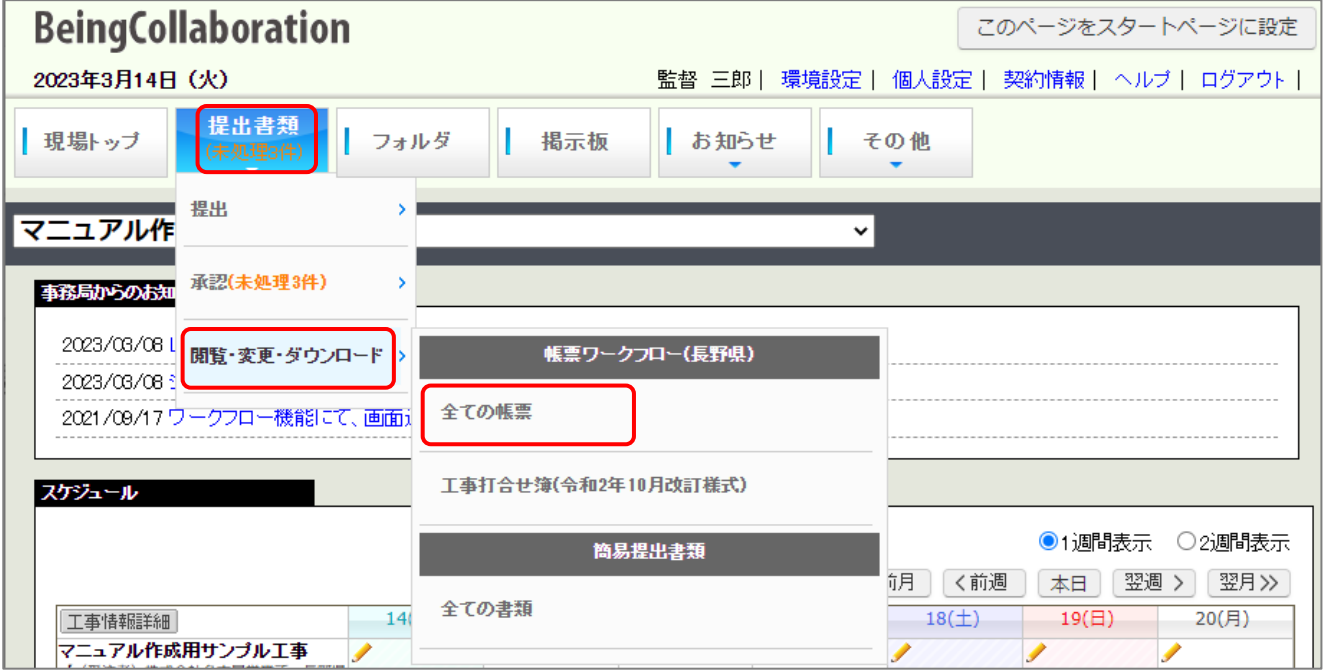

「帳票ワークフロー処理状況」画面が表示されます。帳票一覧の中から、発議元とする帳票の標題を クリックします。

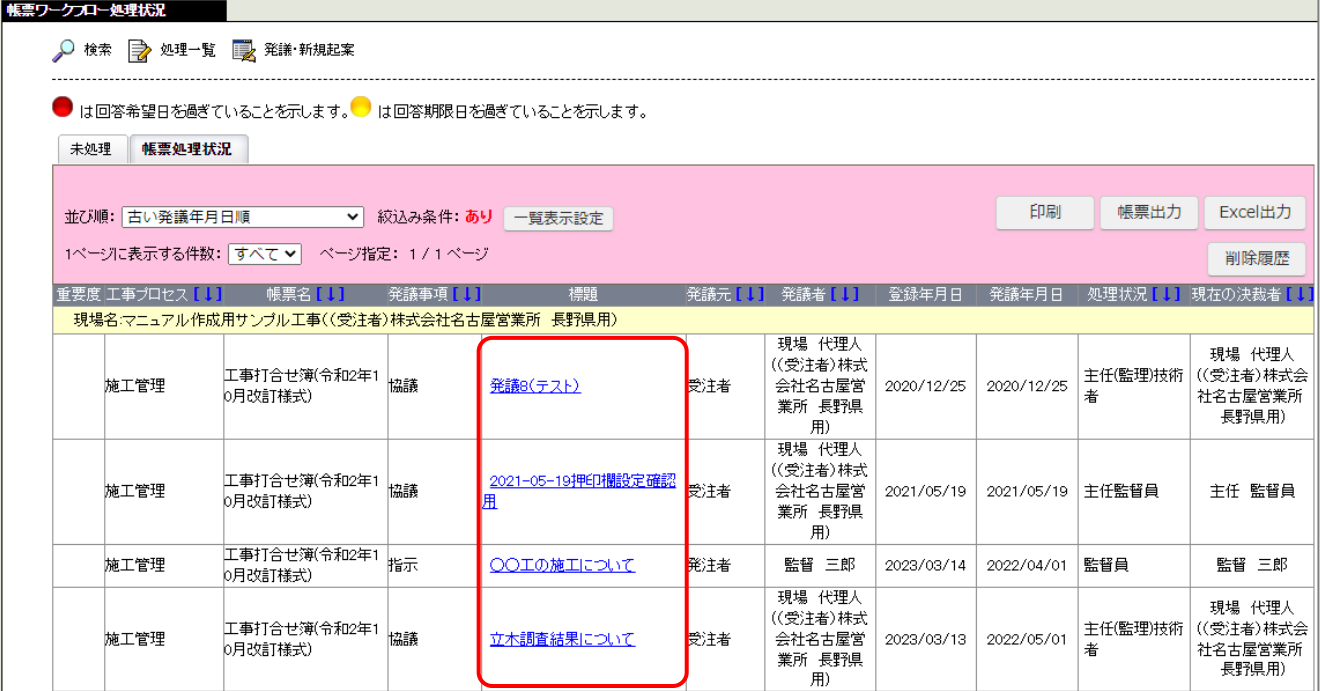

「帳票ワークフロー処理状況詳細」画面が表示されます。[再利用]をクリックします。

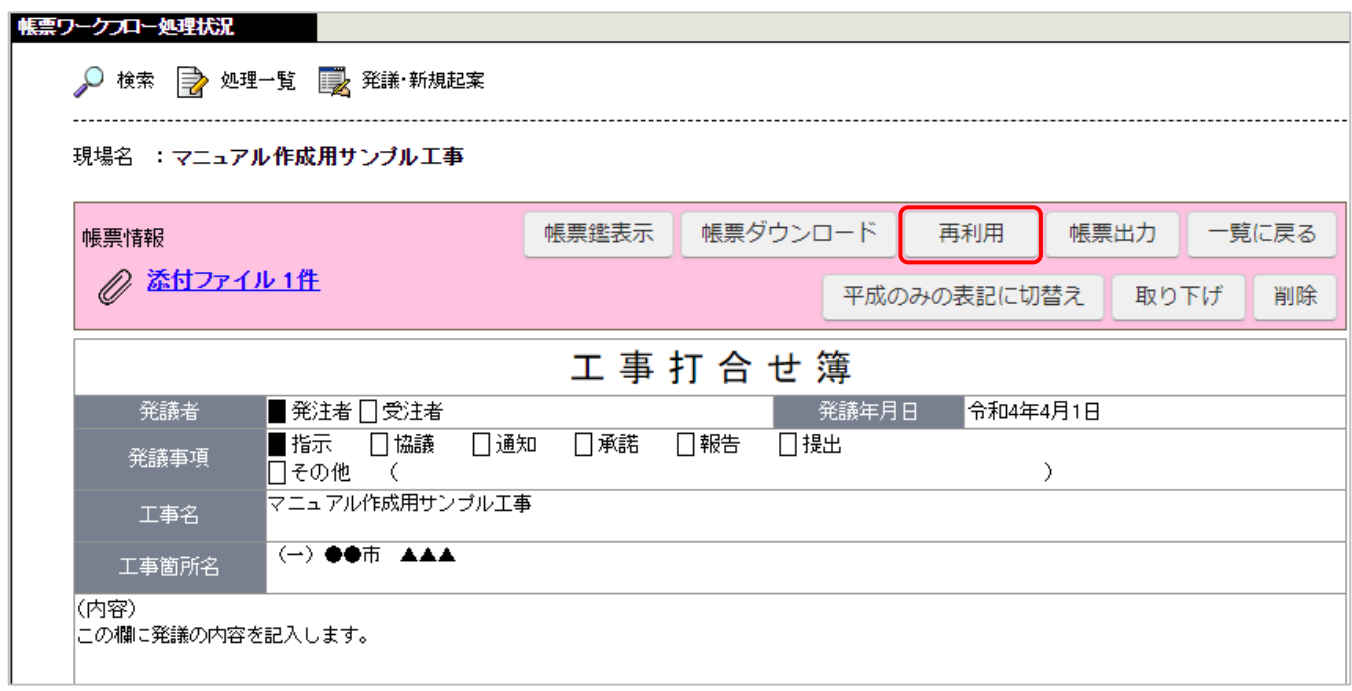

「帳票ワークフロー決裁(再利用)」画面が表示されます。予め再利用元の内容が入力されています。 必要な内容を入力しなおし発議してください。

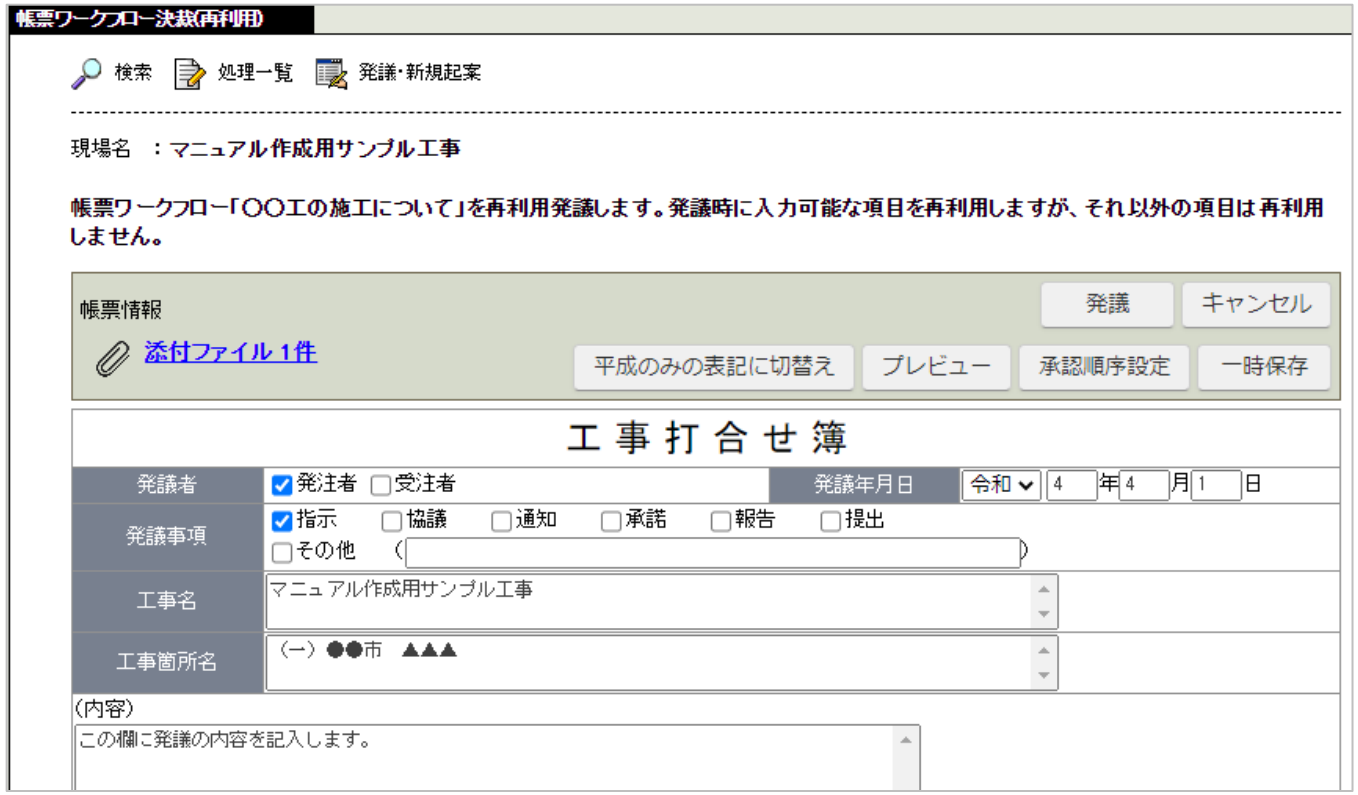

<span id="page-13-0"></span>[提出書類]のメニューボタン内に「(未処理○件)」と 表示されている場合は、自分に依頼されている帳票があることを 意味しています。次のようなケースが考えられます。

- ・受注者から発議がされた帳票の決裁依頼
- ・自分が発議した帳票が承認されたことの確認依頼
- ・自分が発議した帳票が差戻されたことの確認依頼
- ・自分が発議した帳票が否決されたことの確認依頼

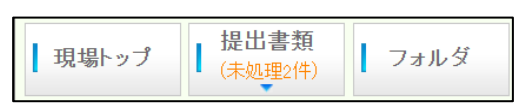

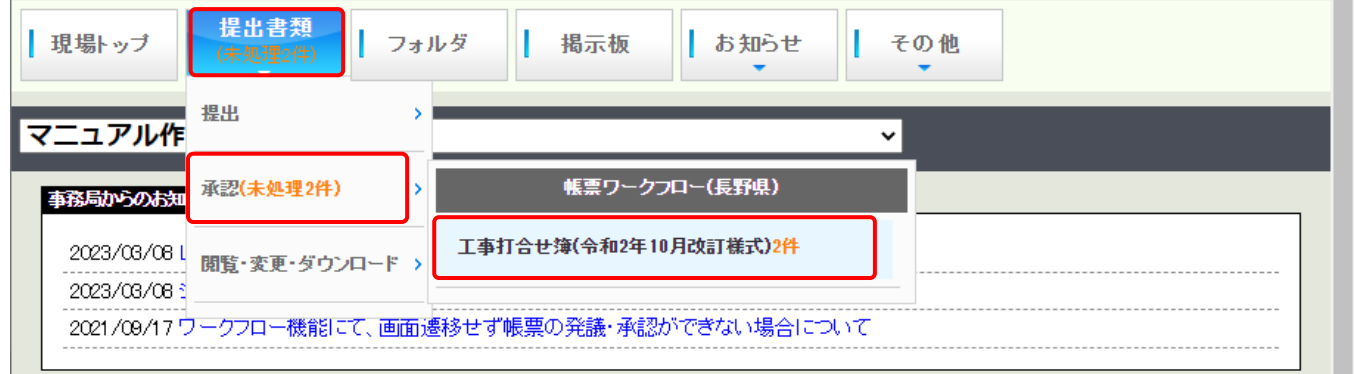

[提出書類]にカーソルを合わせると[提出]、[承認(未処理○件)]、[閲覧・変更・ダウンロード]の3つの サブメニューが表示されますので、[承認(未処理○件)]にカーソルを合わせます。 表示される様式名をクリックすると帳票ワークフローの場合はワークフロー処理依頼の未処理一覧画面、 簡易提出書類の場合は簡易提出書類一覧画面が表示されます。

「ワークフロー処理依頼」画面が表示されます。処理する帳票の標題をクリックします。

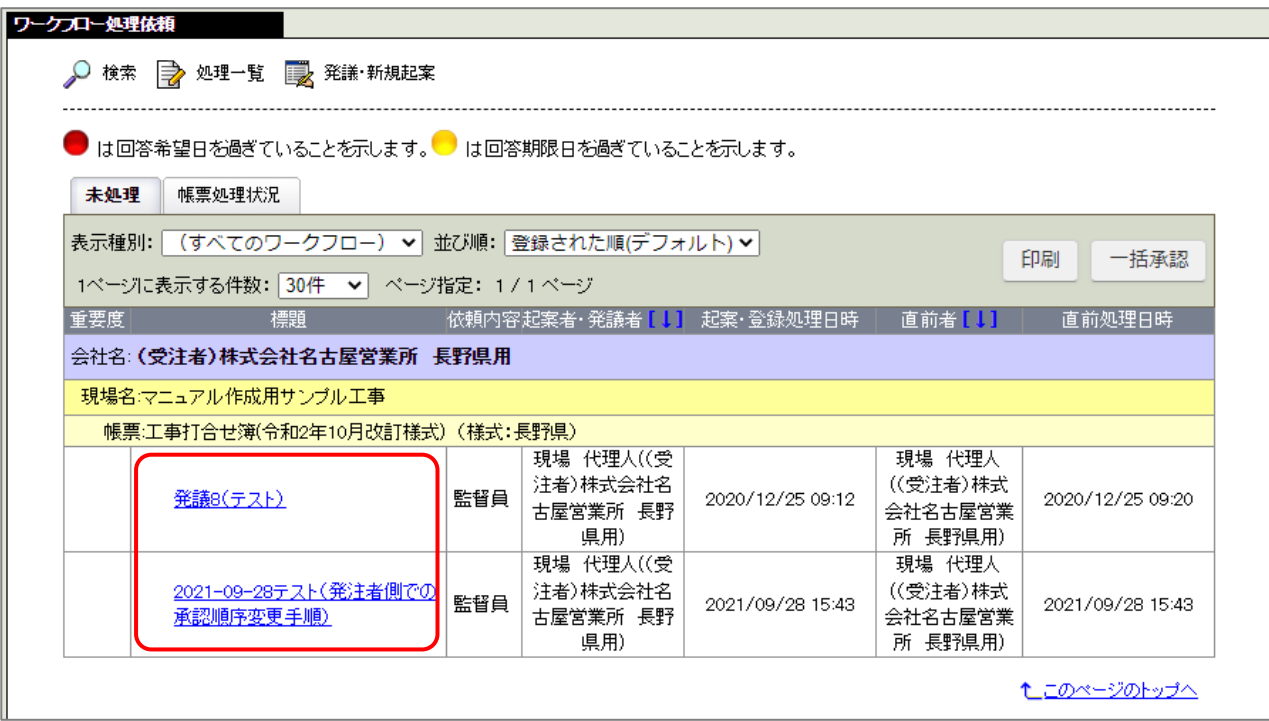

「帳票ワークフロー決裁」画面が表示されます。

内容を確認し、回答欄を記入して決裁ボタンをクリックします。

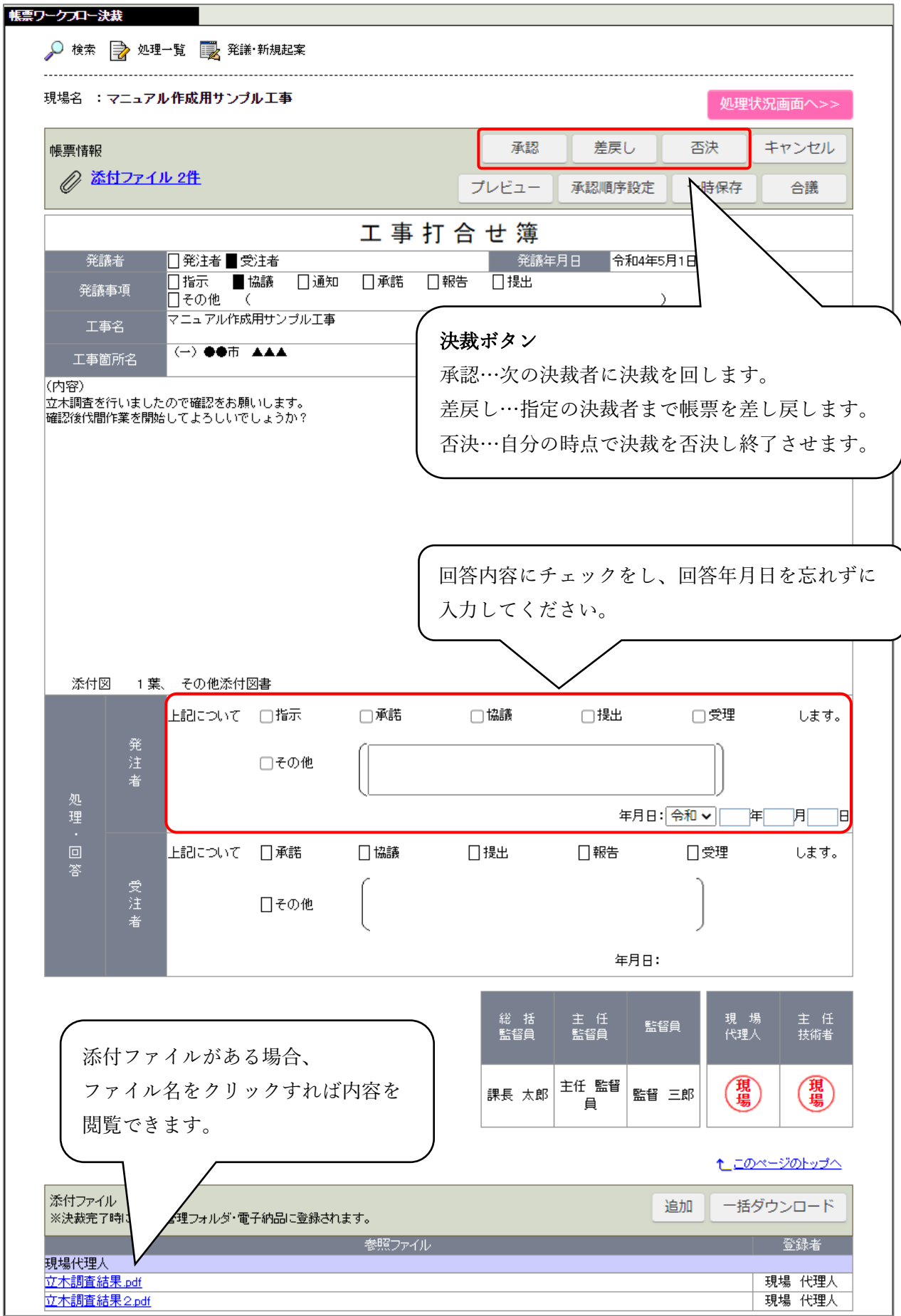

### 「帳票ワークフロー決裁」画面の続き

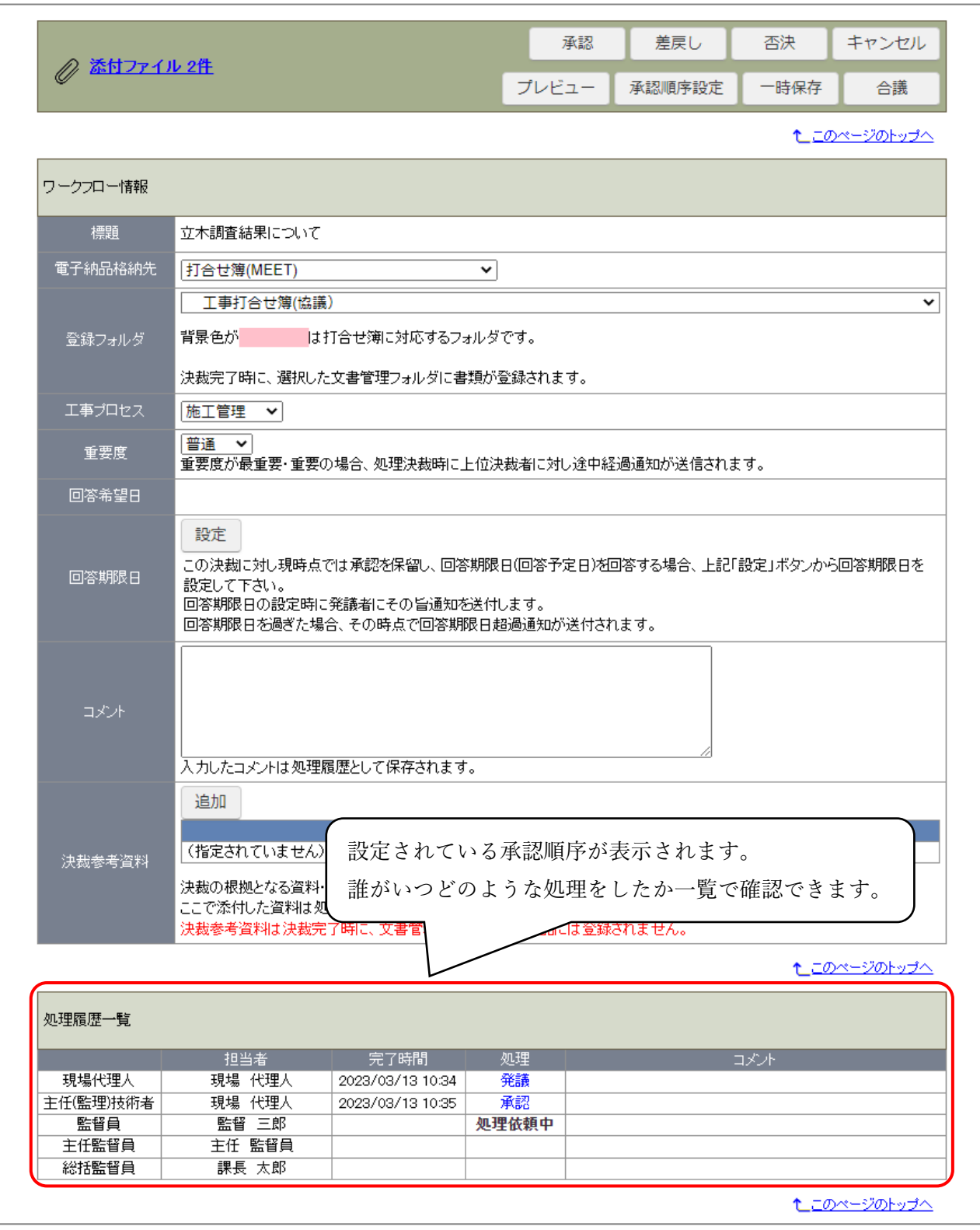

#### <span id="page-16-0"></span>承認する

次の決裁者が存在する場合は、次の決裁者に決裁を回します。存在しない場合、最終承認が行われ 決裁が完了します。

承認する場合は必要な項目を入力し、「帳票ワークフロー決裁」画面で「承認]をクリックします。

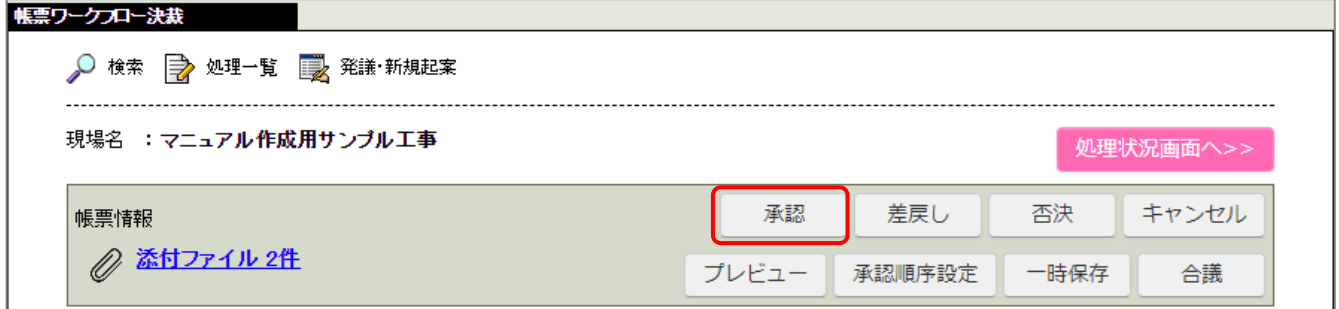

入力内容に不足がある場合、以下のメッセージが表示される場合があります。

[キャンセル]をクリックすることで承認を中断し、入力内容を修正できます。

入力内容に不備が無いか確認してから [OK] をクリックしてください。

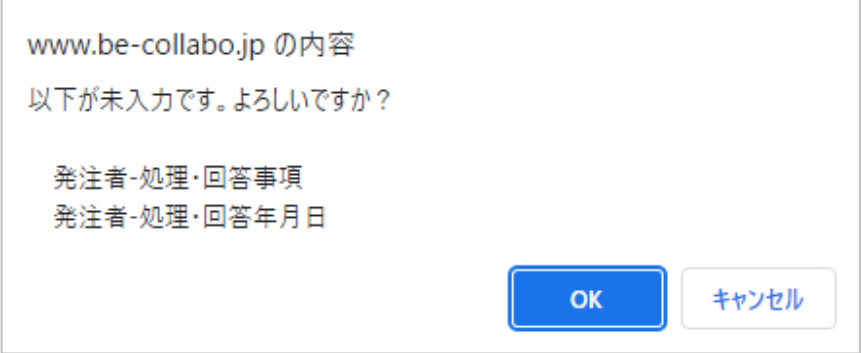

否決する

帳票が適正なものでない場合、自分の時点で決裁を却下し終了させます。この場合「帳票ワークフロー決裁」 画面で否決」ボタンをクリックします。

一次保存する

決裁中に入力内容を保存する場合は「一時保存」をクリックします。

# <span id="page-17-0"></span>差戻しする

所定の決裁者まで決裁を差し戻します。この場合「帳票ワークフロー決裁」画面で「差戻し」をクリック します。

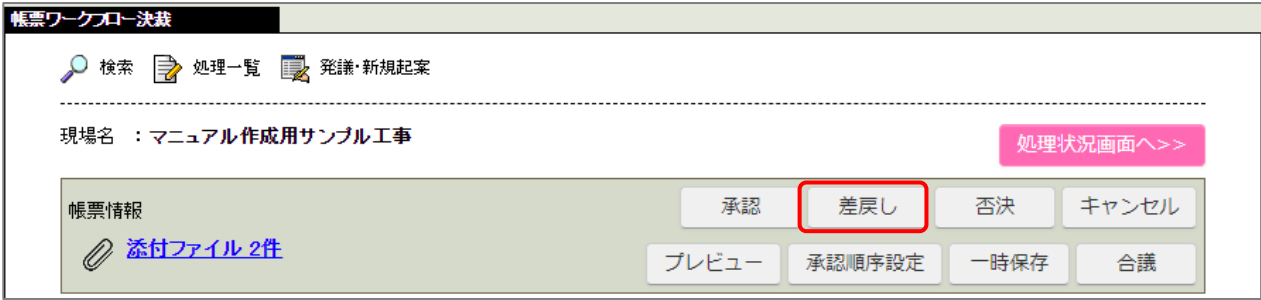

「帳票ワークフロー決裁差戻し」画面が表示されます。

差戻し先をラジオボタンで選択し、コメントを入力後[実行]をクリックします。

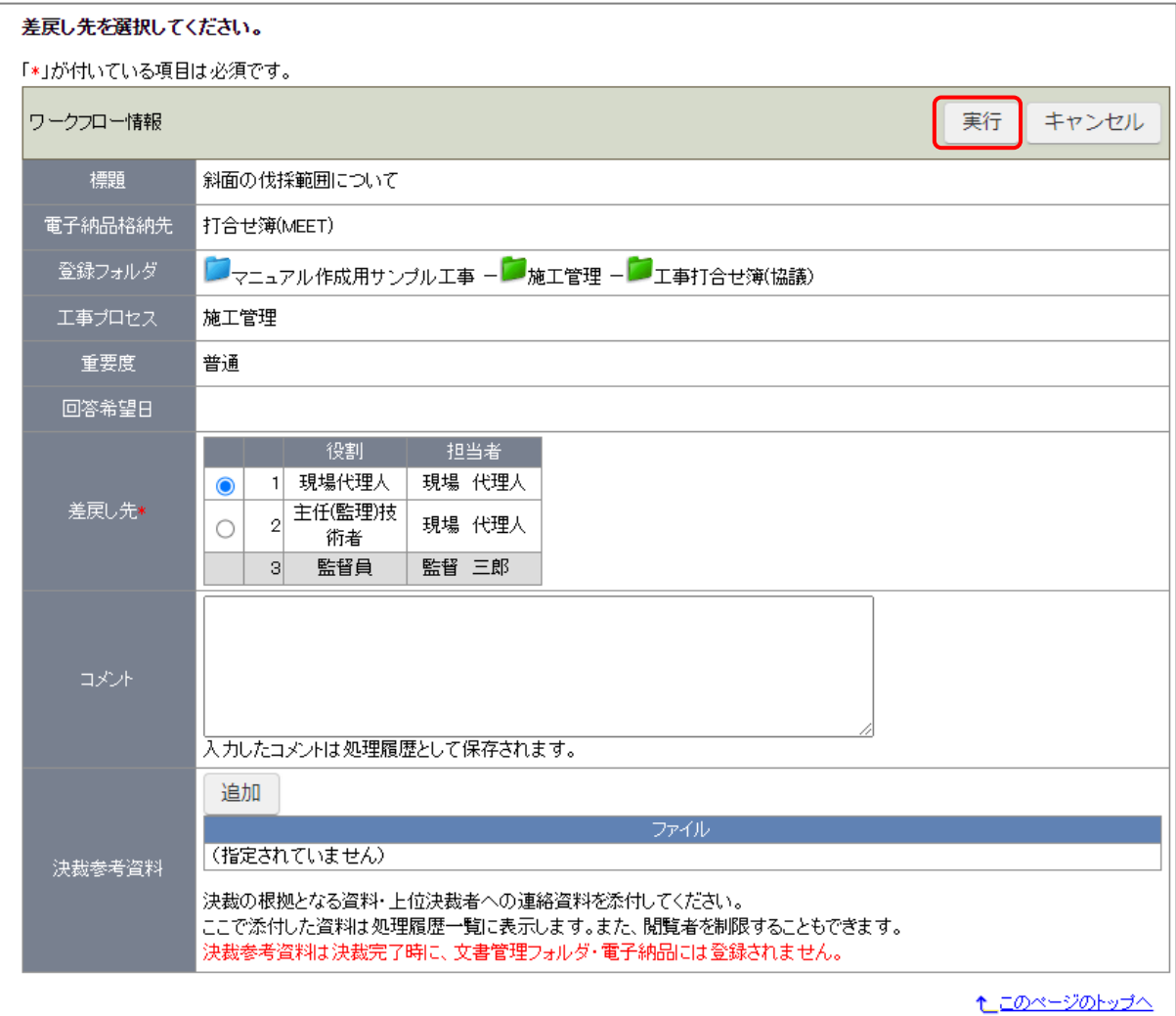

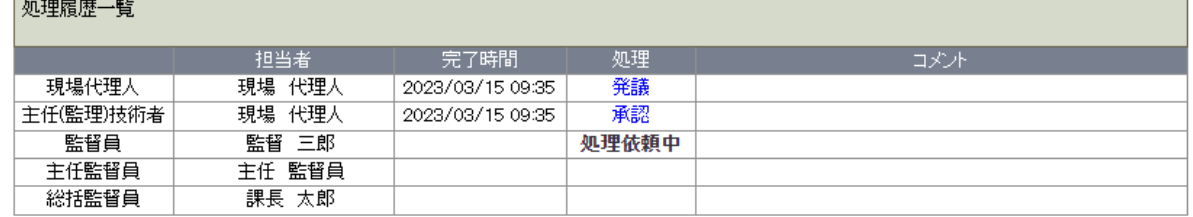

<span id="page-18-0"></span>受注者から発議された帳票の承認順序を決裁時に変更することができます。 変更する場合は帳票ワークフロー決裁」画面で [承認順序設定] をクリックします。

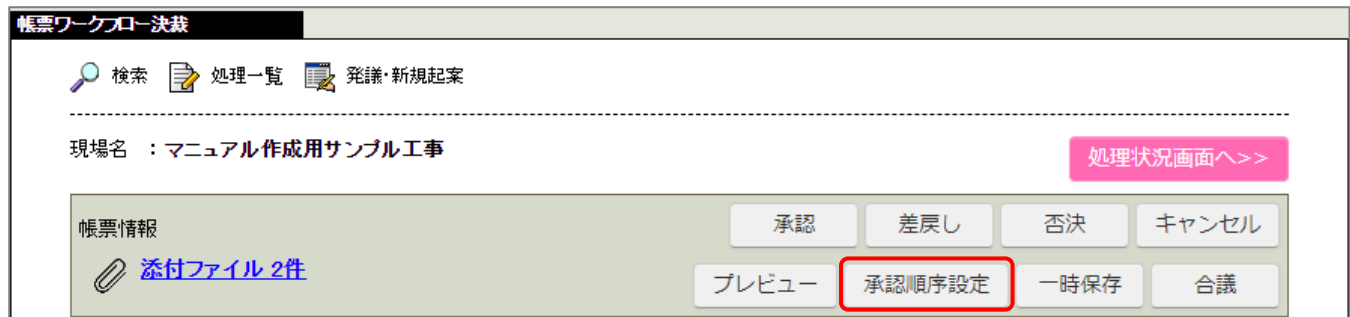

「承認順序設定(1/2)」画面で表示内容を「基本承認順序設定を利用し設定する。」に切り替えます。 基本承認順序のパターンの中で適切なものがあれば、該当のラジオボダンをクリックして変更します。 (ピンク色の行が選択されている承認順序です)

設定を変更したら[押印欄設定]をクリックします。

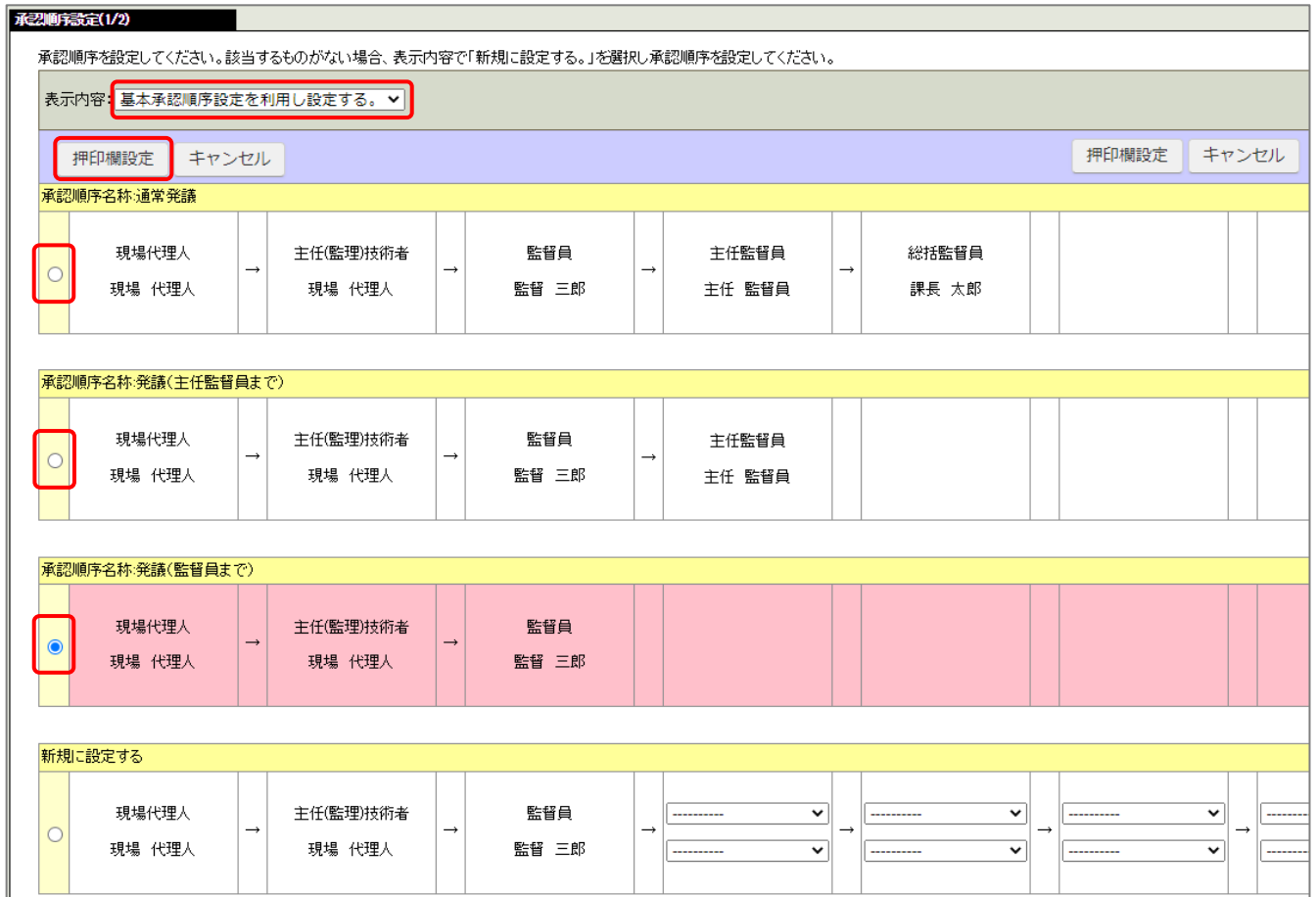

※適切なパターンが設定されていない場合は、「新規に設定する」から任意の承認順序を新たに設定すること ができます。設定を完了後、[押印欄設定]をクリックしてください。

次のメッセージが表示されますので「OK]をクリックします。

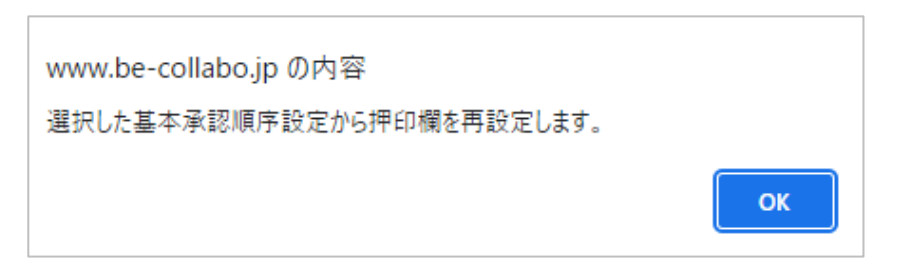

「承認順序設定(2/2)-押印欄設定」画面が表示されます。

ピンク色の行が選択されている承認順序の押印欄です。役割や押印欄に間違いがないか確認してから [設定]をクリックします。

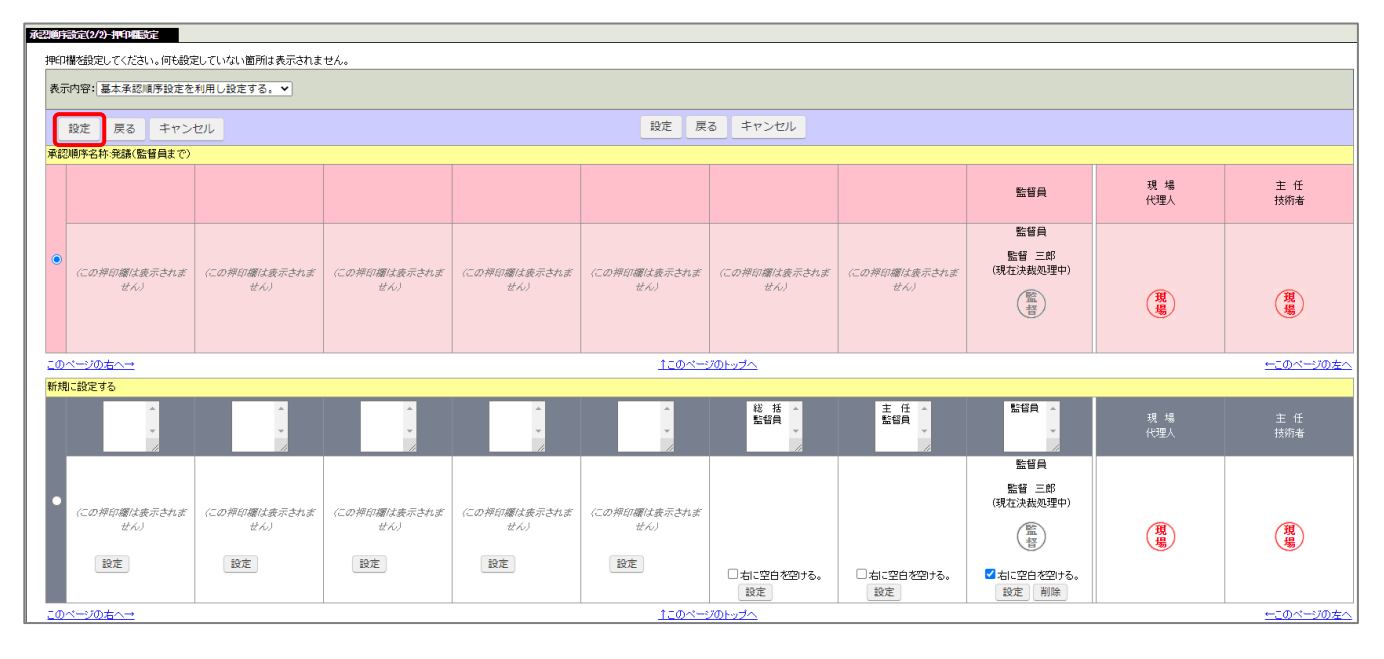

「帳票ワークフロー決裁」画面で押印欄が変更されていることが確認できます。

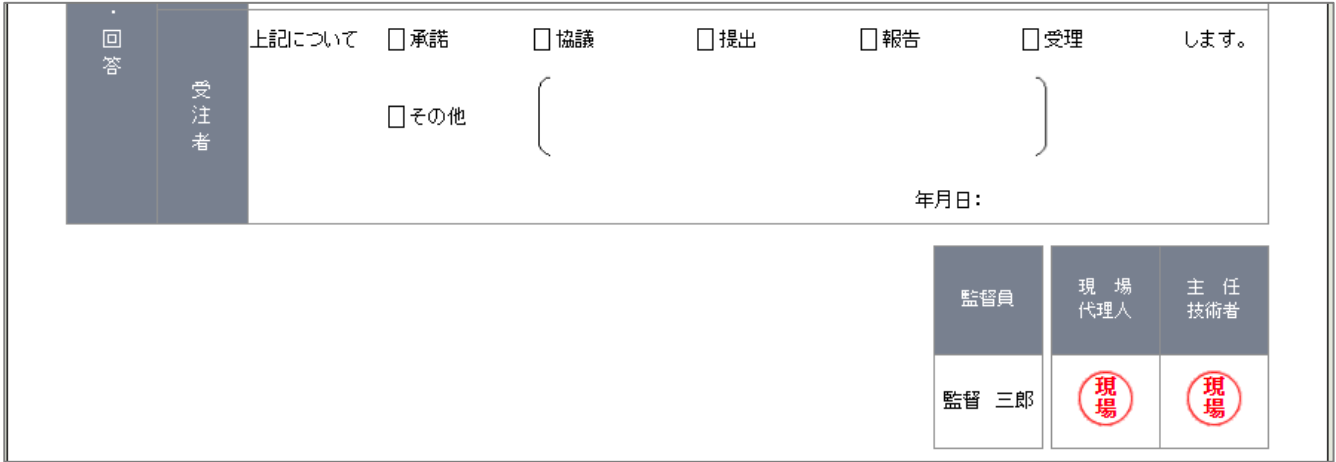

<span id="page-20-0"></span>本マニュアルについてのお問い合わせはこちらまで

株式会社ビーイング 建設営業部 名古屋営業所 Tel: 052-766-5001 Fax: 052-766-5002 E-mail: nagoya@beingcorp.co.jp

その他、操作方法についてのお問合せはこちらまで

株式会社ビーイング サポートセンター Tel: 059-221-0815 E-mail:support@beingcorp.co.jp

受付時間:9:00~18:00 (土日祝祭日を除く)